## **Case 7.2. Filter Properties Redefined by Specific Property**

To filter Properties Redefined by a Specific Property

- 1. Create an **[Opaque Behavior](https://docs.nomagic.com/display/MD2022xR1/Opaque+Behavior)** named 'Filter Properties Redefined by Specific Property'.
- 2. Right-click the **Opaque Behavior** element/symbol and open its **Specification window**. Do one of the following:
- a. Click the plus sign next to the **Owned Parameter** property to edit it.

If you cannot see the **Owned Parameter** property, make sure the **Expert** mode is enabled.

- b. On the left side menu, select **Parameters** > **Create**.
- 3. In the **Specification of Parameter window**, set **Name** to **input**, **Type** to **Element**, **Direction** to **in**, and **Multiplicity** to **[1..\*]**. Click **Back**.
- 4. Create a second parameter.
- 5. Set **Name** to **redefines**, **Type** to **Property**, **Direction** to **in**, and **Multiplicity** to **[1]**. Click **Close**.
- 6. In the **Opaque Behavior Specification window**, click three dots next to the **Body and Language** property to edit it.
- 7. In the **Body and Language** dialog, select **Language** > **StructuredExpression**.
- 8. Click **Create Operation** > **Filter**.
- 9. Select **Input** > **Contextual Variable** and set the **Value** to **input**.

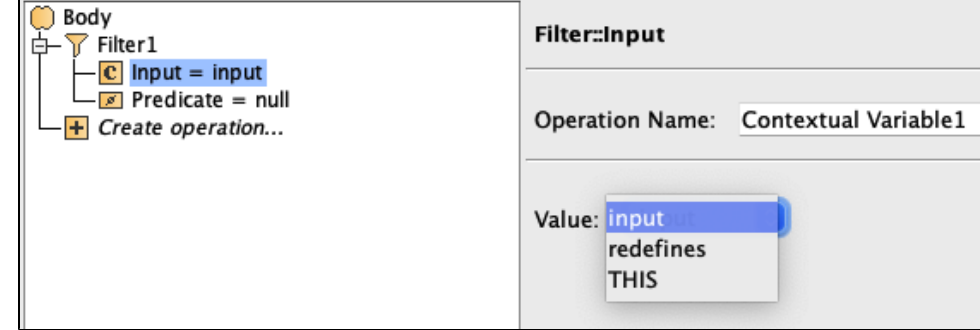

10. Select **Predicate** > **Operation from Model** > **Contains**.

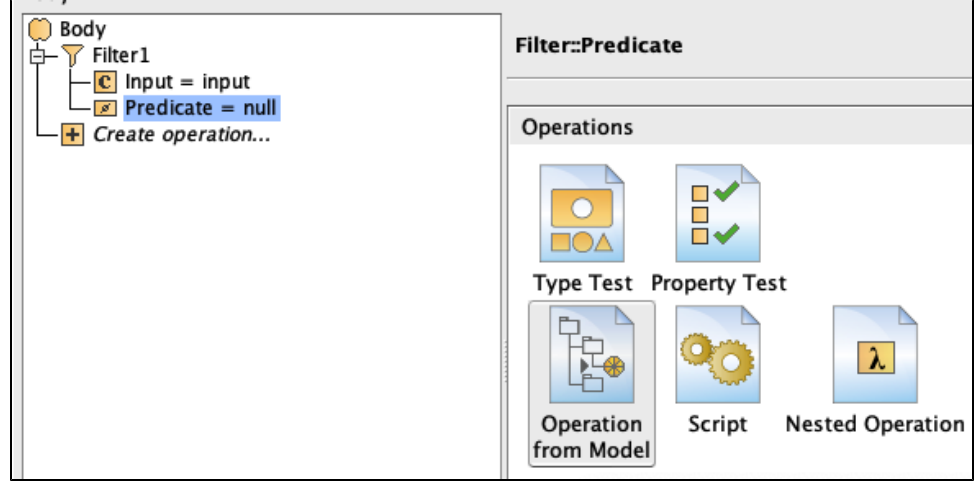

- 11. Select **Body** > **Input** > **Metachain Navigation.**
- 12. Click **Insert**.
- 13. Under **Metaclass or Stereotype**, select **Property**, and under **Property**, select **Redefined Property**.

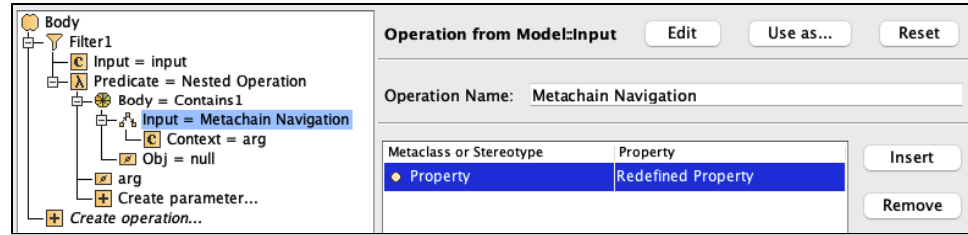

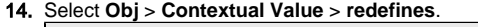

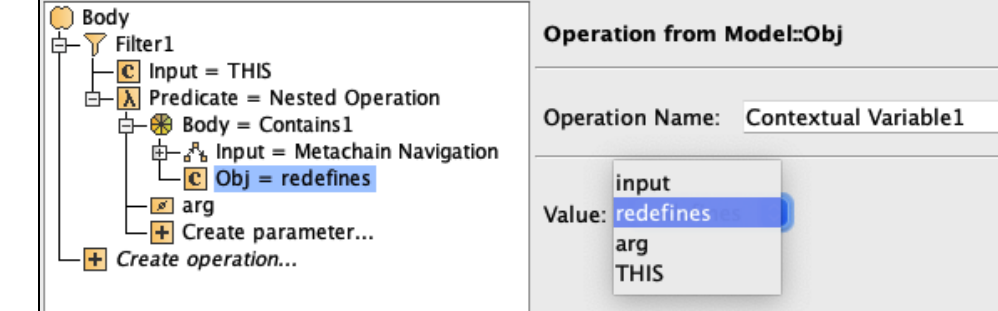

15. Click **OK**.

## **Sample model**

The model used in these examples is the Case Studies for Querying the Model sample model. To open this model, you need to download case studies for [querying the model.mdzip](https://docs.nomagic.com/download/attachments/100214623/case%20studies%20for%20querying%20the%20model.mdzip?version=1&modificationDate=1664262075090&api=v2).